**Significant Bits** 

# Journal of Brisbug PC User Group Inc.

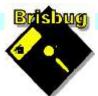

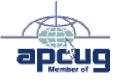

# Vol 39 No 03 17 March 2024

| Page | Article                  | Author      | Position  | Club     |
|------|--------------------------|-------------|-----------|----------|
| 3    | From the President's CPU | Keith Catts | President | <b>*</b> |
| 5-8  | Johns Jots               | John Tacey  | Q&A       | <b>~</b> |
| 9-19 | APCUG Articles           | Various     | Various   | APCUG    |

| Meeting Timetable                           |                                               |            |  |
|---------------------------------------------|-----------------------------------------------|------------|--|
| Mitchelton Library Helios Parade Mitchelton |                                               |            |  |
| 9:30am                                      | Q&A                                           | John Tacey |  |
| 11pm                                        | Keepass Password Manager                      | Keith      |  |
| 1:00pm                                      | Lunch Report to the Club                      |            |  |
| 2:00pm                                      | Linux Ubuntu Mate Workshop                    | Keith      |  |
| the meeting                                 |                                               |            |  |
| Presentatio                                 | n can be done using Power Point and shared so | creens.    |  |

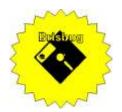

# **Significant Bits**

Journal of Brisbug PC User Group Inc.

### SIGNIFICANT BITS

the Journal of BRISBUG PC USER GROUP INC. A Computer Club for users of PC-type computers

Telephone No. 07 3353 3121

Web Address: https://www.brisbug.asn.au

#### President

| Keith Catts | 07 3353 3121             |
|-------------|--------------------------|
| E-mail:     | president@brisbug.asn.au |

#### Treasurer

| Ross Skyring | 07 3261 4781             |
|--------------|--------------------------|
| E-mail:      | treasurer@brisbug.asn.au |

#### Secretary

| Gary Woodfo | rth         | 07 3399 7939   |
|-------------|-------------|----------------|
| E-mail:     | secretary@b | orisbug.asn.au |

#### Webmaster

| Keith Catts | 07 3353 3121             |
|-------------|--------------------------|
| E-mail:     | president@brisbug.asn.au |

#### **Newsletter Editor**

| Christine | Haydock  | 07 3350 1573    |
|-----------|----------|-----------------|
|           |          | or 0412 678 598 |
| E-mail    | chaydock | @powerup.com.au |

# **CLUB NOTICES**

#### CLUB INFORMATION LINES Info Line (07) 3353 3121

The Members' Web Page

### **Meeting Days**

### Magazine

Editor Chris Haydock

Proof-reader John Tacey

### **Submission Deadline**

### Friday 5 April 2024

Please use e-mail if possible

#### COPYRIGHT

Material in this magazine may usually be copied by PC User Groups without fee. This is provided that the copyright rests with the Brisbug PC User Group Inc., so please first check with us to avoid possible infringement. This permission is also on condition that the copy is not used for commercial advantage and that the origin of the material and this permission to copy are acknowledged in the reprinted item.

#### LIABILITY

Although it is policy to check all published material for accuracy and usefulness as far as possible, no warranty is offered against any loss resulting from the use of any material in this magazine. All content reflects the opinions and experience of the author and does not necessarily reflect the policy of the Brisbug PC User Group Inc. Most hardware, software and products mentioned are registered names and trademarks of the vendors or makers concerned. Brisbug will not be held responsible for claims made by advertisers, and advertisers are not to be bound by errors and omissions in publication.

President's CPU

#### Hi All,

Well we are moving through the year and addressing a number of issues at the Q&A sessions but with John away my lack of notes and memory means not much in the magazine, sorry but I just can't talk and make notes as I go.

I have now received the old laptops and after various starts and fails, have them all loaded up with Linux Ubuntu Mate, so we can start doing some hands on learning at each meeting. I will have 6 laptops so should be able to get a reasonable spread between members.

Fred took home the Pi 400 and reports on it with high regard for it. He will do a presentation on his review of the unit.

Members can borrow the unit to try it out for themselves.

I have been doing a few Windows resets as part of the process and found none went the same with at least 3 failing to do a reset.

I also have issues with loading Ubuntu with the install failing to wipe out the MBR or GPT partitioning, even though the install said it would wipe out and reformate as part of the process.

What I found is that I had to wipe the disk to stop it from loading in part of the partition but leaving the Win section at the start. This now explains why I have had such issues with loading Ubuntu but on a restart it come up with no boot disk.

All for now See you at the meeting

Keith

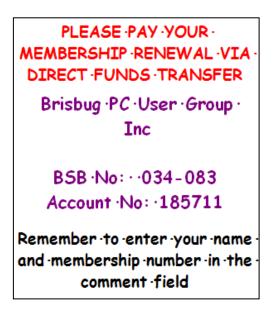

# Reports

### **Presentation and Education**

#### Presentation:

Morning 11am. Could not think of one so decide on the day.

Afternoon 1pm: Linux Ubuntu Mate workshop.

#### Membership Report - Gary Woodforth

We had 7 members at the February meeting.

# Treasurer's Report

## February 2024

| <b>Opening Balance at 01/2/22</b> | 2274.02 |
|-----------------------------------|---------|
| Income                            |         |
| Bank Interest                     | 0.01    |
| Member renewals                   | 10.00   |
| Total Income                      | 10.01   |
| Expenses                          |         |
| Total Expenses                    | 0.00    |
| Month's Gain                      | 10.01   |
| Balance at 29/2/24                | 2284.03 |
| Ross Skyring                      |         |
| Treasurer                         |         |

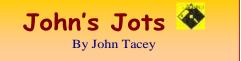

#### **Q&A - February meeting**

John was still on "sick leave" and his guidance was again missed.

As a consequence, the Q&A was run openly and sadly notes are limited.

This is my best remembrance of the discussions.

We had a good range of issues but my memory and lack of note taking leaves me missing in action on Jots.

OneDrive

Delete from cloud storage

Stop default saves to OneDrive

USB Chargers control charge and protection from overcharge

Apple Duplication of files

Linux set up

#### From John are the following topics.

#### Reviews

Dell UltraSharp 40 Curved Thunderbolt Hub Monitor (U4025QW)

By Tony Hoffman Feb 27, 2024

"5K2K" and more: Everything a \$2,400 monitor should be

https://au.pcmag.com/monitors/104118/dellultrasharp-40-curved-thunderbolt-hub-monitoru4025qw

HDMI vs. DisplayPort: Which Should I Use for My PC Monitor?

#### By Whitson Gordon Jan 06, 2024

Not sure whether to hook your new monitor up to your computer using HDMI or DisplayPort? Different ports have different capabilities and compatibilities; here's what you need to know.

https://au.pcmag.com/how-to/58853/hdmi-vsdisplayport-which-should-i-use-for-my-pc-monitor The Best VPN Services for 2024

### By Chris Stobing Feb 08, 2024

Using a VPN, or virtual private network, is one of the best ways to protect your online privacy. We've tested and reviewed dozens of them, and these are our top picks.

#### https://au.pcmag.com/vpn/138/the-best-vpn-services

The Best Gaming Routers for 2024

By John R. Delaney Feb 09, 2024

Have a household full of digital devices—and online gamers? Your network needs a router that's ready-made

to give gaming traffic the right of way. Check out the best we've tested.

https://au.pcmag.com/routers/57231/the-best-gamingrouters-for-2020

#### The Best Personal Data Removal Services for 2024

By Neil J. Rubenking Feb 29, 2024

As you enter personal information around the web, data aggregators gather it up and sell it. We tell you how to protect your privacy with the top personal data removal services we've tested.

https://au.pcmag.com/security/103938/the-bestpersonal-data-removal-services-for-2024 Bitwarden

By Kim Key Feb 23, 2024

The best option for free, easy-to-use, open-source password management

Rating 5.0 Outstanding

Bottom Line

Bitwarden is simply the best app we've tested for free password management, while the paid version adds extra security and storage options at a low price.

https://au.pcmag.com/passwordmanagers/62543/bitwarden

How to Send an Anonymous Email

By Eric Griffith Jan 19, 2024

Need to send a message without revealing your identity? We've got you covered. These are the best anonymous email tools you'll find on the web.

https://au.pcmag.com/security/28205/how-to-createan-anonOffline Audio: How to Convert YouTube Videos to MP3 Files

Offline Audio: How to Convert YouTube Videos to MP3 Files

By Lance Whitney Jan 03, 2024

Need a YouTube-to-MP3 converter to download your favourite songs onto your computer? These websites and programs can help.

https://au.pcmag.com/streaming-musicservices/90220/how-to-convert-youtube-videos-to-

mp3-files

#### New Releases

#### Avast Free Antivirus

License: Freeware

File name: Avast\_Free\_Antivirus\_v24.1.exe (web Installer)

File Size: 0.25 MB O/S: Windows

Publisher: Avast Software s.r.o.

URL: https://www.avast.com/antivirus

#### calibre (32bit)

License: Free

File name:calibre\_(64bit)\_v7.5.1 .msiFile Size:164MBO/S:Windows

Publisher: © Kovid Goyal

URL: <u>http://calibre-ebook.com/</u>

#### Essential PIM 11.8.2

License: Free File name: Essential PIM.exe File Size: 68.09MBO/S: Windows Publisher: URL: https://www.essentialpim.com/pc-

version

#### Glary Utilities 6

License: Freeware

Release Date:

File Name: Glary\_Utilities\_v6.6.0.9.exe

File Size: 26.37 MB

Platform: Windows 8, 7, 2000, XP, Vista. 32/64bit version.

#### Publisher: Glarysoft Ltd

Languages: 44 Languages [Help Translate] URL: http://www.glaryutilities.com/

#### **Release Notes:**

Optimized Disk Cleaner: added support for 'Corel VideoStudio Pro x9' and 'SketchUp Make 2014'

Optimized Tracks Eraser: added support for 'Corel VideoStudio Pro x9' and 'SketchUp Make 2014'

Optimized Software Update: optimized the version comparison algorithm, and increase the comparison speed by 30%

Optimized Empty Folders Finder: add folder delete validation to prevent accidentally deletion of non-empty folder

Minor GUI improvements

Minor bug fixes

Glary Utilities is a freeware with registry and disk cleaning, privacy protection, performance accelerator and amazing multifunctional tools. It can fix dogged registry errors, wipe off clutters, optimise Internet speed, safeguard confidential files and maintain maximum performance.

It is designed for both novice and professionals. Userfriendly interface shows clear & detailed directions. For novice, all work can be done with just 1 or 2 clicks, while for professionals, abundant options are available.

Key features:

Optimise, clean and boost the speed of your Windows.

Protect your privacy and security.

Block spyware, trojans, adware, etc.

Fix certain application errors.

Simple, fast and user friendly interface.

| For private use only.                               |      |
|-----------------------------------------------------|------|
| URL: <u>http://www.glaryutilities.com/</u>          |      |
| Google Chrome (32bit) 120.0.6261.70                 |      |
| License: Freeware                                   |      |
| File name: ChromeSetup.exe                          |      |
| File Size: 100MB O/S: Windows                       |      |
| Publisher: Google U                                 | IRL: |
| https://www.google.com/chrome/                      |      |
| Inkscape (32bit)                                    |      |
| License: Freeware                                   |      |
| File name: Inkscape_(32bit)_v 1.3.2 .msi            |      |
| File Size: 101.86 MB O/S: Windows                   |      |
| Publisher: inkscape.org                             |      |
| URL:                                                |      |
| https://www.filepuma.com/download/inksc             | cape |
| _32bit_0.92.4-21328/download/                       |      |
| Java Runtime Environment (32bit)                    |      |
| License: Freeware                                   |      |
| File name:                                          |      |
| Java_Runtime_Environment_(32bit)_v8.0.4010.10       | .exe |
| File Size: 58.41 MB O/S: Windows                    |      |
| Publisher: Oracle                                   |      |
| URL: <u>http://www.java.com/</u>                    |      |
| Keepass                                             |      |
| License: Freeware                                   |      |
| File name: Keepass-2.56-Setup.exe                   |      |
| File Size:4.19 MB                                   |      |
| O/S: Linux, Windows                                 |      |
| Publisher: Dominik Reichl                           |      |
| URL: <u>https://keepass.info/</u>                   |      |
| LibreOffice                                         |      |
| License: Freeware                                   |      |
| File name: LibreOffice_7.6.5_Win_x86.msi            |      |
| File Size: 325MB O/S: Windows                       |      |
| Publisher: The Document Foundation                  |      |
| Comments: Contains the functions:-                  |      |
| Writer                                              |      |
| PDF                                                 |      |
| Presentation                                        |      |
| Spreadsheet                                         |      |
| URL:                                                |      |
| https://mirror.freedif.org/TDF/libreoffice/stable/6 | .2.0 |
| /win/x86/LibreOffice_6.2.0_Win_x86.msi              |      |
| Macrium Reflect Free (32bit)                        |      |
| License: Trial Version                              |      |
|                                                     | ame: |
| Macrium_Reflect_Free(32bit)_v7.3.                   | 639  |
| 1.exe                                               |      |

File Size: 93.8 MB O/S: Windows Publisher: Paramount Software UK Ltd: URL: http://www.softpedia.com Mozilla Firefox License: Freeware Mozilla\_Firefox\_(32bit)\_v123.0.exe File name: Update File Size: 57.4 MB O/S: Windows 7 to 10 Publisher: Mozilla Corporation Comments:-To force a manual update:-Menu Button > ? Button > 'About Firefox' URL: https://www.mozilla.org/en-US/firefox/new/ Mozilla Thunderbird License: Freeware File name: Thunderbird Setup 115.8.0.(GB).exe File Size: 55.15MB O/S: Windows XP SP2 to 10 Publisher: Mozilla Corporation URL: http://www.mozilla.org/en-GB/thunderbird/ NotePad++ (32bit) License: Freeware File name: NotePad\_v8.6.2.exe File Size: 4.47 MB O/S: Windows Publisher: Notepad++ URL: https://notepad-plus-plus.org/ **PDFCreator** License: Freeware File name: PDFCreator\_v5.2.0.exe File Size: 42.12 MB O/S: Windows Publisher: pdfforge URL: https://www.pdfforge.org/ **XnView** License: Freeware File name: XnView v 2.51.6.exe 5.99MB File Size: O/S: Windows XP SP3 to the last version of Windows 10. Publisher: XnView.com URL: http://www.xnview.com/ Want more? See the New Releases list: Tips etc. Eyes On With ZTE's 3D Tablet By Eric Zeman Feb 27, 2024 ZTE showed off a glasses-free 3D tablet at Mobile World Congress and it gave me a headache.

https://au.pcmag.com/tablets/104120/eyes-on-withztes-3d-tablet

2023 Was The Worst Year Yet For Data Breaches in Every Way—Except One

By Eric Griffith February 26, 2024

According to data from the Identity Theft Resource Centre, the total number of cybercrime victims was down in 2023, but everything else was way up.

https://www.pcmag.com/articles/2023-was-the-worstyear-yet-for-data-

breaches?utm\_source=email&utm\_campaign=whatsne wnow&zdee=gAAAAABjNL8ST42l80nl07cPB3qfRU i6ntgUgOTESELeSDlZFhs8z4qnmoLs\_AknqwLVhZ pQWW\_ldjjcVkNAoSBZ5eIt2gM0-Tu64aKwciwXzXGx5QU6ZfE%3D

The Coolest Stuff We've Seen at Mobile World Congress So Far

By Eric Griffith, Chandra Steele, Drew Prindle

The world's foremost mobile technology companies are in Barcelona this week to show off their latest devices, including phones that wrap around your wrist and laptops you can see through.

https://au.pcmag.com/mobile-phones/104103/thecoolest-stuff-weve-seen-at-mobile-world-congress-sofar

T-Mobile's AI Concept Phone Doesn't Have Any Apps

By Eric Zeman February 27, 2024

Rather than run apps like a typical smartphone, T-Mobile's concept phone relies on AI for everything.

https://www.pcmag.com/articles/t-mobiles-ai-concept-phone-doesnt-have-any-

apps?utm\_source=email&utm\_campaign=whatsnewno w&zdee=gAAAAABjNL8ST42l80nl07cPB3qfRUi6nt gUgOTESELeSDlZFhs8z4qnmoLs\_AknqwLVhZpQ WW\_ldjjcVkNAoSBZ5eIt2gM0-Tu64aKwciwXzXGx5QU6ZfE%3D

How to Get Around the Netflix Password-Sharing Ban (for Now)

By Jason Cohen Feb 25, 2024

Netflix is looking to juice its subscriber numbers by cracking down on password sharing, but there are several workarounds to keep everyone watching until the streaming service catches on.

https://au.pcmag.com/video-streamingservices/100694/how-to-get-around-the-netflixaccount-sharing-ban-for-now

How to Edit Images in the Windows Photos App (and Enhance Them With AI)

By Lance Whitney Feb 27, 2024

Looking for a free alternative to Photoshop? Microsoft's Photos app offers some helpful editing tools, including AI-powered features for Windows 11 users. https://au.pcmag.com/ai/104095/how-to-edit-imagesin-the-windows-photos-app-and-enhance-them-with-ai

How to Restore Old Pictures With Photoshop

By Michael Muchmore Jan 04, 2024

It's easy to fix up old family photos to get rid of cracks, spots, and color degradation using Photoshop's Photo Restoration tool. We show you how to use it.

https://au.pcmag.com/photo-editing/103278/how-torestore-old-pictures-with-photoshop

#### Don't Panic: What to Do If Your Phone Won't Turn On

By Whitson Gordon, Jason Cohen Jan 08, 2024

Use these troubleshooting tips to get your iPhone or Android device running again.

https://au.pcmag.com/mobile-phones/88830/what-todo-if-your-phone-wont-turn-on

Hear Me Out: Tubi's Refreshingly Old-School Approach Is Totally Worth the Ads

by Jordan Minor Feb 23, 2024

The online video dream has become a nightmare of rising prices and missing content. Tubi lets you cut your losses and enjoy free movies and TV.

https://au.pcmag.com/video-streamingservices/103974/hear-me-out-tubis-refreshingly-oldschool-approach-is-totally-worth-the-ads

What Is a TPM, and Why Do I Need One for Windows 11?

By Tom Brant Updated February 22, 2024

Microsoft Windows 11 requires a PC with Trusted Platform Module (TPM), a cause for uncertainty among upgraders and PC builders. What exactly is a TPM? Do you already have one? We explain.

https://www.pcmag.com/explainers/what-is-a-tpm-

and-why-do-i-need-one-for-windows-

11?utm\_source=email&utm\_campaign=windows11&z dee=gAAAAABjNL8ST42180n107cPB3qfRUi6ntgUg OTESELeSDIZFhs8z4qnmoLs\_AknqwLVhZpQWW\_ ldjjcVkNAoSBZ5eIt2gM0-

Tu64aKwciwXzXGx5QU6ZfE%3D

No Photoshop? How to Generate AI Images in Microsoft Paint on Windows 11

By Lance Whitney Feb 21, 2024

The Windows 11 version of Paint has been spruced up with AI image skills and layers. Here's how to use these features as a free alternative to premium generative AI tools.

https://au.pcmag.com/ai/103931/no-photoshop-howto-generate-ai-images-in-microsoft-paint-on-windows-11

The Best Antivirus Deals for for February 2024: Protect Your Peace of Mind for Less

By Jade Chung-Lee Updated February 23, 2024

Award-winning cybersecurity and protecting your most valuable personal information doesn't have to cost a small fortune.

https://www.pcmag.com/deals/best-antivirus-

deals?utm\_source=email&utm\_campaign=windows11 &zdee=gAAAAABjNL8ST42l80nl07cPB3qfRUi6ntg UgOTESELeSDlZFhs8z4qnmoLs\_AknqwLVhZpQW W\_ldjjcVkNAoSBZ5eIt2gM0-

Tu64aKwciwXzXGx5QU6ZfE%3D

How Much Internet Speed Do You Really Need?

By Eric Griffith February 22, 2024

Don't just automatically shell out for your ISP's fastest tier of service. The perfect balance of throughput and value in a home internet connection isn't easy to find, but our simple tips will help you figure it out.

https://www.pcmag.com/explainers/how-muchinternet-speed-do-you-really-

need?utm\_source=email&utm\_campaign=windows11

&zdee=gAAAAABjNL8ST42180nl07cPB3qfRUi6ntg UgOTESELeSDIZFhs8z4qnmoLs\_AknqwLVhZpQW W\_ldjjcVkNAoSBZ5eIt2gM0-

Tu64aKwciwXzXGx5QU6ZfE%3D

Mac, Windows, Chromebook, and More: How to Take a Screenshot on Any Device

By Jason Cohen Feb 21, 2024

Here's everything you need to know about capturing screenshots on your Windows PC, Android device, Mac, iPhone, Chromebook, and even a Vision Pro headset.

https://au.pcmag.com/how-to/42967/how-to-take-ascreenshot-on-any-device

Biden White House Targets Data Brokers With Executive Order

By Kate Irwin Feb 29, 2024

The US plans to issue an executive order to push for better data protections, with the goal of preventing Americans' personal data from ending up in the hands of foreign intelligence.

https://au.pcmag.com/security/104168/biden-whitehouse-targets-data-brokers-with-executive-order

Eyes On: Can Humane's AI Pin Free Us From Our Phones?

By Eric Zeman Feb 28, 2024

I got to check out Humane's AI pin, a clip-on assistant that does just enough to keep you connected and informed while allowing you to leave your phone at home.

https://au.pcmag.com/ai/104137/humanes-ai-pincould-free-us-from-our-phones

OpenAI Alleges New York Times 'Hacked' ChatGPT by Exploiting Known Bug

By Kate Irwin Feb 28, 2024

OpenAI says evidence provided by the New York Times in its copyright lawsuit was produced via 'contrived attacks.' The newspaper vehemently denies the 'hacking' claims.

https://au.pcmag.com/ai/104149/openai-alleges-newyork-times-hacked-chatgpt-by-exploiting-known-bug

Elon Musk: Tesla's SpaceX Roadster Finally Launches Next Year

By Kate Irwin Feb 28, 2024

Musk claims the next Tesla Roadster is a 'SpaceX collab' able to hit 60mph in less than one second.

https://au.pcmag.com/news/104165/elon-musk-teslasspacex-roadster-finally-launches-next-year

Hack of Insurance Provider Prevents Pharmacies From Filling Prescriptions

By Michael Kan Feb 24, 2024

The breach, which UnitedHealth Group blames on nation-state attackers, takes down Change Healthcare, which manages a payment platform for pharmacies and hospitals.

https://au.pcmag.com/security/104001/hack-ofinsurance-provider-prevents-pharmacies-from-fillingprescriptions

iOS 17.3 Update Fixed Shortcuts Bug That Sent Data to Attackers

By Joe Hindy Feb 23, 2024

The malicious Shortcuts used the 'Expand URL' function to bypass Apple's safeguards, making it possible for third parties to transmit data to malicious websites.

https://au.pcmag.com/security/103979/ios-173-update-fixed-shortcuts-bug-that-sent-data-to-attackers

Inside the Pentagon's Billion-Dollar Hunt for Batteries That Won't Explode on Soldiers

By Emily Dreibelbis February 23, 2024

US agencies are spending big on the quest for a lithiumion replacement to power the future of the military, transportation, and renewable energy—without relying on China. But is it enough?

https://www.pcmag.com/articles/inside-pentagonbillion-dollar-hunt-batteries-that-wont-explodesoldiers?utm\_source=email&utm\_campaign=whatsne wnow&zdee=gAAAAABjNL8ST42l80nl07cPB3qfRU i6ntgUgOTESELeSDIZFhs8z4qnmoLs\_AknqwLVhZ pQWW\_ldjjcVkNAoSBZ5eIt2gM0-Tu64aKwciwXzXGx5QU6ZfE%3D

Here Endeth John's Jots

#### **Some Interesting Makeuseof Articles**

Windows1122H2GetsAnotherYearofOptional Updates:What This Means for You

You've got a little longer on this version, but don't get too comfortable.

#### 6 Ways to Boot Into Safe Mode in Windows 11

Safe mode is an essential diagnostics and troubleshooting tool, and there are several methods you can try to boot into it in Windows 11.

#### <u>8 Ways to Keep Your Laptop Battery Healthy</u> <u>for a Long Time</u>

Your laptops battery should last for a long time, but there are plenty of things you can do to keep it going even longer.

#### How to Listen to Audiobooks for Free on Spotify

Spotify now hosts a range of audiobooks, both free and paid for. Here's how you can listen to them all for free.

#### How to Edit a PDF on Windows

Need to edit a PDF on Windows? These easy-touse tools should help you get the job done.

#### How to Use OneDrive to Access Your Files on Any Device

Want to access your files from anywhere? It's time to give OneDrive a try.

Chris Haydock

#### **APCUG ARTICLES**

# These APCUG articles are republished with permission of APCUG. All copyright rests with APCUG and/or the original writer.

How to Find Files, a Tutorial? by Al Williams, President, Willow Valley Computer Club

Did you ever want to find a file but couldn't remember where you put it? Or, perhaps you couldn't remember all of the file name?

There are ways to find files on your device.

Whether you have an iPhone, iPad, Android, Linux, or Windows device, they all have utilities to help you find files. Windows has a built-in search function but doesn't allow specially designed searches. In this article, I will describe the tool, Everything, which quickly finds files and folders on Windows devices, allows specially designed searches and shows all possible search results. Several residents have tried this tool and like it. I think you'll find it very helpful. I've written the article for those who are entirely new to *Everything*, those who have experience and wish for an intermediate understanding, and those who would like an explanation of *Everything*'s advanced features. I'll provide information about utilities for other operating systems at the end of this article.

#### This section is for those who are entirely new to Everything.

What is Everything?

*Everything* is a free utility that finds files or folders. It can also find a file that contains user-specified text.

#### How do I install Everything?

*Everything* is found at <u>https://www.voidtools.com</u> The webpage shows multiple ways to download *Everything*. For most users, the *Download Installer 64-bit* choice is best. You download the file and then install it by double-clicking the filename. However, if you wish to try it without installing it, Download Portable Zip 64-bit is the best choice. You could use the popular 7-Zip program<sup>i</sup> to unzip this download to use it. However, Windows has built-in unzip capability in Windows 10 at<sup>ii</sup> or<sup>iii</sup> and Windows 11 at<sup>iv</sup>. If you choose to install, *everything* installs in the same way as other programs.

#### How do I open Everything?

Once installed, an easy way to open it is to type Everything into the Search field, as shown in the following window. I am using a dark theme. Your window will look similar but may have different colors.

If you are using the portable version of *Everything*, you cannot find *Everything* by typing Everything into the search window. Instead, you'll need to find the folder containing the unzipped *Everything* app and double-click the app to open *Everything*.

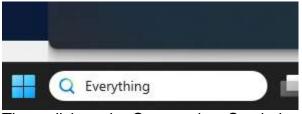

Then, click on the Open option. See below.

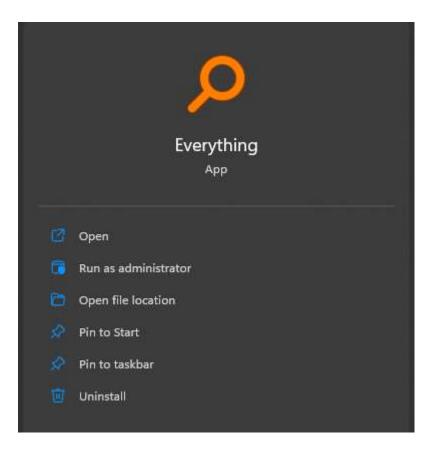

Initially, you may not see anything in the *Everything* window as *Everything* updates its database by finding all the files on your computer. After it has found the files, a window similar to the window below will appear. The files that will be listed in your *Everything* window should be very different from those in my computer listed below.

| P Everything                                           |                                                                                             |           | -               |    | × |
|--------------------------------------------------------|---------------------------------------------------------------------------------------------|-----------|-----------------|----|---|
| File Edit View Search Bookmarks Tools Help             |                                                                                             |           |                 |    |   |
|                                                        |                                                                                             |           |                 |    |   |
| lane                                                   | Path                                                                                        | Sre       | Date Modified   |    |   |
| e89742s1-942d-4426-ba41-680bc271cd50.csv               | C/ProgramData/HP/HP Touchpoint Analytics Client/Provider Data/SystemStateMonitor/202,.      | 18 KB     | 8/11/2023 10:22 | AM |   |
| 6824f4a902c78fbd.customDestinations-ms                 | C/\Users\atwil\AppData\Roaming\Microsoft\Windows\Recent\CustomDestinations                  | 20 KB     | 8/11/2023 10:22 | MA |   |
| unde                                                   | C:\Usen\atwil\AppData\Roaming\Mooilla\Firefox\Profiles\afveenci.default-release\storage\    | 1 KB      | 8/11/2023 10-22 | AM |   |
| hp-touchpoint-analytics-service.log                    | C/ProgramData/HP/HP Touchpoint Analytics Client/Logs                                        | 432.48    | 8/11/2023 10:22 | AM |   |
| analytics_store.dat                                    | C//ProgramData/HP/SharedServices                                                            | 2 KB      | 8/11/2023 10:22 | AM |   |
| WMIPRVSE.EXE-8DDA8D43.pf                               | C/(Windows)/Prefetch                                                                        | 5 KB      | 8/11/2023 10:22 | AM |   |
| SVCHOST.EXE-774FID86.pt                                | C/\Windows\Prefetch                                                                         | 4 KB      | 0/11/2023 10:22 | MA |   |
| addonStartup.json.lp4                                  | C/(Users\atwil)AppData\Roaming\Mozilla\Firefox\Profiles\afreenci.default-release            | 19 KB     | 8/11/2023 10:22 | AM |   |
| mbae-protector.age                                     | C:/ProgramData/Malwarebyter/MBAMService/LOGS                                                | 7,232 KB  | 8/11/2023 10:22 | AM |   |
| context_open.marker                                    | C/\Users\atwih.AppData\Roaming\Mozilla\Firefox\Profiles\afreenci.default-release\storage\   | 0.68      | 8/11/2023 10:22 | AM |   |
| Caches.sqlite-wal                                      | C/\Users\atwiRAppData\Roaming\Mozilla\Firefox\Profiles\afveenci.default-release\storage\    | 1 KB      | 8/11/2023 10:22 | AM |   |
| 🗋 caches.sqite-shm                                     | C/(Uvers).etwill/AppDeta\Reaming\Mozilla\Firefox\Profiles\afreenci.default-release\storage\ | 32 KB     | 8/11/2023 10-22 | AM |   |
| DLLHOST.EXE-57A453C4.pf                                | C/\Windows\Prefetch                                                                         | -4 KB     | 8/11/2023 10:22 | AM |   |
| V01.chk                                                | C/\Users\atwil\AppData\Local\Microsoft\Windows\WebCache                                     | B KB      | 8/11/2023 10:22 | AM |   |
| 01b4d95cF55d32a.automaticDestinations-ms               | C:\Users\atwil\AppDeta\Roaming\Microsoff\Windows\Recent\AutomaticDestinations               | 474 KB    | 8/11/2023 10:22 | AM |   |
| 2023-09. Ink                                           | C/\Users\atwil\AppData\Roaming\Microsoff\Windows\Recent                                     | 1.68      | 8/11/2023 10:22 | MA |   |
| 97b5f1e01b83767.automaticDestinations-ms               | CnUsers\atwinAppData\Roaming\Microsoft\Windows\Recent\AutomaticDestinations                 | 1,862 KB  | 8/11/2023 10:22 | AM |   |
| -DFF1760FADB697202E.TMP                                | C//Users\atwill,AppData\Local\Temp                                                          | 1 KB      | 8/11/2023 10-22 | AM |   |
| How to Find Files.Ink                                  | C/Users\atwil\AppData\Roaming\Microsoft\Windows\Recent                                      | 2 KB      | 0/11/2023 10:22 | MA |   |
| How%20to%20Find%20Files((Autorecovered-310508132927058 | C/\Users\atwil\AppDeta\Roaming\Microsoff\Word\How%20to%20Find%20Files31050844163            | 34 KB     | 8/11/2023 10:22 | AM |   |
| AutoRecovery save of How to Find Filesand              | E:\Users\atwillAppData\Roaming\Microsoff\Word                                               | 34 KB     | 8/11/2023 10:22 | AM |   |
| -WRS(A2C80818-CFCE-4A18-9DE4-80602DA57F84).tmp         | C/Wsers\atwil\AppData\i.ocaf\Microsoft\Windows\UNetCache\Content.Word                       | 2 KB      | 8/11/2023 10:22 | AM |   |
| index.dat                                              | C//Usershatwill/AppData/Roaming/Microsoft/Office/Recent                                     | -4 KB     | 8/11/2023 10:22 | AM |   |
| How to Find Files LNK                                  | C/(Users/atwit/AppDeta)/Roaming/Microsoft/Office/Recent                                     | 2 KB      | 8/11/2023 10:22 | AM |   |
| fb3b0dbfee58fac8.automaticDestinations-ms              | ChUsers/atwil\AppDatalRoaming/Microsoff\Windows/Recent/AutomaticDestinations                | 463 KB    | 8/11/2023 10:22 | MA |   |
| MOUSOCOREWORKER.EXE-B4BE72C1.pf                        | C/\Windows\Prefetch                                                                         | 13 KB     | 8/11/2023 10:22 | AM |   |
| MbamCliantConfig.json                                  | C:/ProgramData/Malwarebytei/MBAMServical.config                                             | 60 KB     | 8/11/2023 10:22 | AM |   |
| db.arota 🖻                                             | C/\ProgramData\USOPrivate\UpdateStore                                                       | 14,664 KB | 8/11/2023 10:21 | AM |   |
| 1,043,443 objects                                      |                                                                                             |           |                 |    |   |

If you look at the bottom left-hand corner of the above window, you'll see that I have over 1 million files on my computer's hard drives and my external hard drives. *Everything* states in their FAQ webpage that it takes about a minute to find a 1 million files. You likely have fewer files, and *Everything* will not need a minute to find all your files.

How do I Everything? use To demonstrate how *Everything* works, I've created these files on my computer and put them into an Everything Demo C Drive folder. Testfile.docx Testfile1.docx Testfile10.docx Testfile11.docx Testfile2.docx Testfile21.docx Testfile23.docx Testfilea.docx TestfileZ.docx

To understand this tutorial, it would be good to install or use the portable version of Everything and follow the steps below.

When I enter Test file into Everything's search box, this is the window I see on my computer.

| File Edit View Search Bookmarks Tools Help |                                                                                         |
|--------------------------------------------|-----------------------------------------------------------------------------------------|
| ile Edit View Search Bookmarks Tools Help  |                                                                                         |
| v v                                        |                                                                                         |
| Name                                       | Path                                                                                    |
| TestfileZ.lnk                              | C:\Users\atwil\AppData\Roaming\Microsoft\Windows\Recent                                 |
| TestfileZ.docx                             | C:\Users\atwil\Documents\Everything Demo C Drive                                        |
| Testfilea.docx.lnk                         | C:\Users\atwil\AppData\Roaming\Microsoft\Windows\Recent                                 |
| Testfilea.docx                             | C:\Users\atwil\Documents\Everything Demo C Drive                                        |
| Testfile23.Ink                             | C:\Users\atwil\AppData\Roaming\Microsoft\Windows\Recent                                 |
| Testfile23.docx                            | C:\Users\atwil\Documents\Everything Demo C Drive                                        |
| Testfile21.docx.lnk                        | C:\Users\atwil\AppData\Roaming\Microsoft\Windows\Recent                                 |
| Testfile21.docx                            | C:\Users\atwil\Documents\Everything Demo C Drive                                        |
| Testfile2.docx.lnk                         | C:\Users\atwil\AppData\Roaming\Microsoft\Windows\Recent                                 |
| Testfile2.docx                             | C:\Users\atwil\Documents\Everything Demo C Drive                                        |
| Testfile11.lnk                             | C:\Users\atwil\AppData\Roaming\Microsoft\Windows\Recent                                 |
| Testfile11.docx                            | C:\Users\atwil\Documents\Everything Demo C Drive                                        |
| Testfile10.docx.lnk                        | C:\Users\atwil\AppData\Roaming\Microsoft\Windows\Recent                                 |
| Testfile10.docx                            | C:\Users\atwil\Documents\Everything Demo C Drive                                        |
| Testfile1.docx.lnk                         | C:\Users\atwil\AppData\Roaming\Microsoft\Windows\Recent                                 |
| Testfile1.docx                             | C:\Users\atwil\Documents\Everything Demo C Drive                                        |
| testfile.pm                                | C:\Program Files\Git\usr\share\perl5\vendor_perl\Mail\Mailer                            |
| 💁 testFile.html                            | C:\Users\atwil\.atom\packages\atom-beautify\node_modules\yaml-front-matter\test\fixture |
| Testfile.docx.lnk                          | C:\Users\atwil\AppData\Roaming\Microsoft\Windows\Recent                                 |
| Testfile.docx                              | C:\Users\atwil\Documents\Everything Demo C Drive                                        |
| testfile                                   | L:\AI HP Z2 G5 Documents\Udemy\Complete Python Bootcamp\Complete-Python-3-Bootc         |
| testfile                                   | L:\AI HP Desktop Documents\Udemy\Complete Python Bootcamp\Complete-Python-3-Bo          |
| testfile                                   | G:\AI HP Desktop Backups\Documents\Udemy\Complete Python Bootcamp\Complete-Pyt          |
| testfile                                   | F:\AI HP Z2 G5 Documents\Udemy\Complete Python Bootcamp\Complete-Python-3-Bootc         |
| testfile                                   | D:\Documents\Udemy\Complete Python Bootcamp\Complete-Python-3-Bootcamp-master           |

The above window shows that *Everything* will display only the files that contain the characters Testfile in the filename. You can, of course, search for any characters in a filename.

You'll notice some link files that Windows created in addition to the files I created. In addition, I've taken a Udemy course that uses a file named testfile which appears at the bottom of the window. While looking at the window, note that the Udemy testfile is in another hard drive on my computer, the D: drive, and on two external hard drives, G: and L:. *Everything* will also display files on flash drives. This window shows that *Everything* has searched for all files on my computer.

I can cause *Everything* to display only the .docx files, that is, to not include the .docx.lnk files, by typing in the search field a few spaces, then Documents\, and then Testfile. The Documents\ instructs *Everything* to look only in the Documents folder. You could use a different folder for

searching, such as Videos\ or Pictures\. In all cases, the \ symbol indicates that Documents, Videos, or Pictures is not the name of a file but rather the name of a folder. The result of adding Documents\ is shown in the next window. The .Ink files are no longer displayed.

| File Edit View Search Bookmarks Tools Help |                                                                                |
|--------------------------------------------|--------------------------------------------------------------------------------|
| Documents\Testfile                         |                                                                                |
| Name                                       | Path                                                                           |
| TestfileZ.docx                             | C:\Users\atwil\ <b>Documents\</b> Everything Demo C Drive                      |
| Testfilea.docx                             | C:\Users\atwil\ <b>Documents\</b> Everything Demo C Drive                      |
| Testfile23.docx                            | C:\Users\atwil\ <b>Documents\</b> Everything Demo C Drive                      |
| Testfile21.docx                            | C:\Users\atwil\ <b>Documents\</b> Everything Demo C Drive                      |
| Testfile2.docx                             | C:\Users\atwil\Documents\Everything Demo C Drive                               |
| Testfile11.docx                            | C:\Users\atwil\ <b>Documents\</b> Everything Demo C Drive                      |
| Testfile10.docx                            | C:\Users\atwil\Documents\Everything Demo C Drive                               |
| Testfile1.docx                             | C:\Users\atwil\ <b>Documents\</b> Everything Demo C Drive                      |
| Testfile.docx                              | C:\Users\atwil\ <b>Documents\</b> Everything Demo C Drive                      |
| testfile                                   | L:\AI HP Z2 G5 Documents\Udemy\Complete Python Bootcamp\Complete-Python-3-Boot |
| testfile                                   | L:\AI HP Desktop Documents\Udemy\Complete Python Bootcamp\Complete-Python-3-Bo |
| testfile                                   | G:\AI HP Desktop Backups\Documents\Udemy\Complete Python Bootcamp\Complete-Pyt |
| testfile                                   | F:\AI HP Z2 G5 Documents\Udemy\Complete Python Bootcamp\Complete-Python-3-Boot |
| testfile                                   | D:\Documents\Udemy\Complete Python Bootcamp\Complete-Python-3-Bootcamp-maste   |

However, at the bottom of the screen are the multiple testfile entries from other drives on my computer. Those files are also inside a Documents folder on those drives. I can choose which hard drive I want to view. In this case, I want to view only files on my main hard drive, the C: drive. The below window shows how to add the C: drive criteria and the resulting search.

| C: Documents\ testfile - Everything |        |           |       |                                                  |                                                  |  |
|-------------------------------------|--------|-----------|-------|--------------------------------------------------|--------------------------------------------------|--|
| File Edit View                      | Search | Bookmarks | Tools | Help                                             |                                                  |  |
| C: Documents testfi                 | ile    |           |       |                                                  |                                                  |  |
| Name                                |        | ~         |       |                                                  | Path                                             |  |
| TestfileZ.docx                      |        |           |       |                                                  | C:\Users\atwil\Documents\Everything Demo C Drive |  |
| Testfilea.docx                      |        |           |       |                                                  | C:\Users\atwil\Documents\Everything Demo C Drive |  |
| Testfile23.docx                     |        |           |       |                                                  | C:\Users\atwil\Documents\Everything Demo C Drive |  |
| Testfile21.docx                     |        |           |       |                                                  | C:\Users\atwil\Documents\Everything Demo C Drive |  |
| Testfile2.docx                      |        |           |       |                                                  | C:\Users\atwil\Documents\Everything Demo C Drive |  |
| Testfile11.docx                     |        |           |       |                                                  | C:\Users\atwil\Documents\Everything Demo C Drive |  |
| Testfile10.docx                     |        |           |       | C:\Users\atwil\Documents\Everything Demo C Drive |                                                  |  |
| Testfile1.docx                      |        |           |       |                                                  | C:\Users\atwil\Documents\Everything Demo C Drive |  |
| Testfile.docx                       |        |           |       |                                                  | C:\Users\atwil\Documents\Everything Demo C Drive |  |

The above search is called an AND search. It says: Search only the C: drive. Then, search only the Documents folder in the C: drive. Finally, it says to find all possible Testfile files in the Documents folder. You could reverse the thought process by saying that you will find all Testfile files in the Documents folder on the C: drive.

Instead of instructing *Everything* to use the Documents\ to find the files, I could use another folder. Let's try using the folder containing the testfiles, *Everything Demo C Drive*. The below window shows the results when I replace Documents\ with Everything Demo C Drive\.

| <b>P</b> | 🔎 C: Everything Demo C Drive\ testfile - Everything |         |         |           |       |      |  |      |
|----------|-----------------------------------------------------|---------|---------|-----------|-------|------|--|------|
| File     | Edit                                                | View    | Search  | Bookmarks | Tools | Help |  |      |
| C: E     | verythi                                             | ng Demo | C Drive | estfile   |       |      |  |      |
| Name     |                                                     |         |         | ~         |       |      |  | Path |
|          |                                                     |         |         |           |       |      |  |      |
|          |                                                     |         |         |           |       |      |  |      |
|          |                                                     |         |         |           |       |      |  |      |
|          |                                                     |         |         |           |       |      |  |      |

There are no results. *Everything* understands that a space separates file names or folder names that are part of an AND search. If I enclose a folder or file name that includes spaces with quotation marks, then Everything sees the entire quoted string as a file name or folder name. The search using the Everything Demo C Drive folder is shown below in this demonstration. Note that the \ symbol indicating a folder is immediately after the quotation mark.

| C: "Everything Demo C Drive"\ testfile - Everything |                                                  |  |  |  |  |
|-----------------------------------------------------|--------------------------------------------------|--|--|--|--|
| File Edit View Search Bookmarks Tools Help          |                                                  |  |  |  |  |
| C: "Everything Demo C Drive"\ testfile              |                                                  |  |  |  |  |
| Name                                                | Path                                             |  |  |  |  |
| TestfileZ.docx                                      | C:\Users\atwil\Documents\Everything Demo C Drive |  |  |  |  |
| Testfilea.docx                                      | C:\Users\atwil\Documents\Everything Demo C Drive |  |  |  |  |
| Testfile23.docx                                     | C:\Users\atwil\Documents\Everything Demo C Drive |  |  |  |  |
| Testfile21.docx                                     | C:\Users\atwil\Documents\Everything Demo C Drive |  |  |  |  |
| Testfile2.docx                                      | C:\Users\atwil\Documents\Everything Demo C Drive |  |  |  |  |
| Testfile11.docx                                     | C:\Users\atwil\Documents\Everything Demo C Drive |  |  |  |  |
| Testfile10.docx                                     | C:\Users\atwil\Documents\Everything Demo C Drive |  |  |  |  |
| Testfile1.docx                                      | C:\Users\atwil\Documents\Everything Demo C Drive |  |  |  |  |
| Testfile.docx                                       | C:\Users\atwil\Documents\Everything Demo C Drive |  |  |  |  |
|                                                     |                                                  |  |  |  |  |

The above completes the demonstration of a normal search.

Normally, the above technique will find all the files you're looking for because, usually, you'll be looking for just a few files.

#### This section is for those who would like an intermediate understanding of Everything.

#### Advanced

Search

However, if the above normal search technique shows many files and you need help finding a specific file or set of files, *Everything* offers two ways to do so. It provides a feature called Advanced Search and another feature called Regex. To get to the Advanced Search window, click on Search on the menu bar and then click on Advanced Search. See the window below.

| le Edit View                       | Search Bookmarks Tools                                                                                        | Help                                           |                                                                                                    |
|------------------------------------|----------------------------------------------------------------------------------------------------|------------------------------------------------|----------------------------------------------------------------------------------------------------|
|                                    |                                                                                                    | Ctrl+I<br>Ctrl+B<br>Ctrl+U<br>Ctrl+M<br>Ctrl+R | Path<br>C:\Users\atwil\ <b>Documents\</b> Everything Demo C Drive<br>C:\Users\atwil\ <b>Documents\</b> Everything Demo C Drive<br>C:\Users\atwil\ <b>Documents\</b> Everything Demo C Drive<br>C:\Users\atwil\ <b>Documents\</b> Everything Demo C Drive<br>C:\Users\atwil\ <b>Documents\</b> Everything Demo C Drive<br>C:\Users\atwil\ <b>Documents\</b> Everything Demo C Drive |
| Testfile11.docx<br>Testfile10.docx | Add to Filters<br>Organize Filters<br>• Everything<br>Audio<br>Compressed<br>Document<br>Executable<br>Folder | Ctrl+Shift+F                                   | C:\Users\atwil\ <b>Documents\</b> Everything Demo C Dr<br>C:\Users\atwil\ <b>Documents\</b> Everything Demo C Dr<br>C:\Users\atwil\ <b>Documents\</b> Everything Demo C Dr<br>C:\Users\atwil\ <b>Documents\</b> Everything Demo C Dr                                                                                                    |
|                                    | Picture<br>Video                                                                                              |                                                |                                                                                                    |

Advanced Search – Finding Files The Advanced Search window is displayed after you click on Advanced Search in the menu. See below.

| Advanced Search                               |                  | — |        | × |
|-----------------------------------------------|------------------|---|--------|---|
| File names containing                         |                  |   |        |   |
| all these words:                              |                  |   |        |   |
| Match case Match whole words                  | Match diacritics |   |        |   |
| this exact phrase:                            |                  |   |        |   |
| Match case Match whole words                  | Match diacritics |   |        |   |
| any of these words:                           |                  |   |        |   |
| Match case Match whole words                  | Match diacritics |   |        |   |
| none of these words:                          |                  |   |        |   |
| Match case Match whole words                  | Match diacritics |   |        |   |
| A word or phrase in the file: 🛕               |                  |   |        |   |
|                                               |                  |   |        |   |
| Match case Match whole words Match diacritics |                  |   |        |   |
| Content type: Auto detect $\checkmark$        |                  |   |        |   |
| Located in:                                   |                  |   |        |   |
|                                               |                  |   | Browse |   |
| Include subfolders                            |                  |   |        |   |
|                                               |                  |   |        |   |
|                                               | ОК               |   | Cance  |   |

The Advanced Search offers many ways to find files and folders. I think the user interface is very easy to understand and I recommend exploring Advanced Search by trying its options.

#### Advanced Search – Finding a file that has the desired text

Advanced Search also offers a way to search for a word or phrase in a file, as shown in the bottom part of the Advanced Search window. This search is very slow. You should restrict the search to just a few files so that a result is displayed in a reasonable amount of time.

# This section is for those who would like an advanced understanding of Everything. Regex

The way to do an even more advanced search is to enable a feature called Regex by clicking on Search in the menu and then clicking on Enable Regex. Regex stands for regular expression. See the next window.

| File Edit View                                                                                                    |
|----------------------------------------------------------------------------------------------------|
| C: Documents\ Tes<br>Name<br>Testfile21.docx<br>Testfile10.docx<br>Testfile2.docx<br>Testfile1.docx<br>Testfilea.docx |

Once Regex is enabled, the search technique changes. Looking at the next window, you'll see that our previously used search phrase finds nothing.

|      | C: Doc | uments  | A lesthic | e - Everything |       |      |      |  |  |
|------|--------|---------|-----------|----------------|-------|------|------|--|--|
| File | Edit   | View    | Search    | Bookmarks      | Tools | Help |      |  |  |
| C: D | ocumen | ts\ Tes | tfile     |                |       |      |      |  |  |
| Name |        |         |           |                |       |      | Path |  |  |

That's because RegEx requires a more specific search statement. It needs the path to the folder holding the files to be searched. The following window shows the path on my computer. On

your computer, the path will be shown in the windows displayed using the earlier search technique. Please note that the \ character is a unique character in Regex. To use \ to specify folders, the \ symbol must be escaped by using \\. The window below shows all the possible Testfiles while using Regex.

C:\\Users\\atwil\\Documents\\Everything Demo C Drive\\Testfile - Everything

| File Edit View Search Bookmarks Tools                | Help                                             |
|------------------------------------------------------|--------------------------------------------------|
| C:\\Users\\atwil\\Documents\\Everything Demo C Drive | e\\Testfile                                      |
| Name                                                 | Path                                             |
| Testfile.docx                                        | C:\Users\atwil\Documents\Everything Demo C Drive |
| Testfile1.docx                                       | C:\Users\atwil\Documents\Everything Demo C Drive |
| Testfile10.docx                                      | C:\Users\atwil\Documents\Everything Demo C Drive |
| Testfile11.docx                                      | C:\Users\atwil\Documents\Everything Demo C Drive |
| Testfile2.docx                                       | C:\Users\atwil\Documents\Everything Demo C Drive |
| Testfile21.docx                                      | C:\Users\atwil\Documents\Everything Demo C Drive |
| Testfile23.docx                                      | C:\Users\atwil\Documents\Everything Demo C Drive |
| Testfilea.docx                                       | C:\Users\atwil\Documents\Everything Demo C Drive |
| TestfileZ.docx                                       | C:\Users\atwil\Documents\Everything Demo C Drive |

We can now use special characters to manipulate our search. *Everything* has a web page that describes the usage of Regex and these special characters at <u>https://www.voidtools.com/support/everything/searching/#advanced\_search</u>. You may find the page confusing initially, but try the features, and you'll soon understand.

Let's assume we want Regex to find files with numbers 1 or 2. We want to find files whose file names include these text strings: Testfile1 and Testfile2. The below window shows how.

| 🔎 C:\\Users\\atwil\\Documents\\Everything Demo C Drive\\Testfile[12] - Everything |                                                  |  |  |  |  |  |
|-----------------------------------------------------------------------------------|--------------------------------------------------|--|--|--|--|--|
| File Edit View Search Bookmarks Tools Help                                        |                                                  |  |  |  |  |  |
| C:\\Users\\atwil\\Documents\\Everything Demo C Drive\\Testfile[12                 | 0                                                |  |  |  |  |  |
| Name                                                                              | Path                                             |  |  |  |  |  |
| Testfile1.docx                                                                    | C:\Users\atwil\Documents\Everything Demo C Drive |  |  |  |  |  |
| Testfile10.docx                                                                   | C:\Users\atwil\Documents\Everything Demo C Drive |  |  |  |  |  |
| Testfile11.docx                                                                   | C:\Users\atwil\Documents\Everything Demo C Drive |  |  |  |  |  |
| Testfile2.docx                                                                    | C:\Users\atwil\Documents\Everything Demo C Drive |  |  |  |  |  |
| Testfile21.docx                                                                   | C:\Users\atwil\Documents\Everything Demo C Drive |  |  |  |  |  |
| Testfile23.docx                                                                   | C:\Users\atwil\Documents\Everything Demo C Drive |  |  |  |  |  |

The [12] means that either character 1 or character 2 may be added to the string Testfile to create Testfile1 or Testfile2.

The window above shows the files that contain the strings Testfile1 and Testfile2 in bold. Let's assume we want to select only the Testfile1.docx and Testfile2.docx files. We do not want to include the Testfile10.docx, Testfile11.docx, Testfile21.docx, or Testfile23.docx files. We can do so by making the search more restrictive by adding .docx to the search, as shown below.

| 🔎 C:\\Users\\atwil\\Documents\\Everything Demo C Drive\\Testfile[12].docx - Everything |                                                                                                    |  |  |  |  |  |
|----------------------------------------------------------------------------------------|----------------------------------------------------------------------------------------------------|--|--|--|--|--|
| File Edit View Search Bookmarks Tools Help                                             |                                                                                                    |  |  |  |  |  |
| C:\\Users\\atwil\\Documents\\Everything Demo C Drive\\Testfile[12].docx                | (                                                                                                    |  |  |  |  |  |
| Name                                                                                   | Path                                                                                                 |  |  |  |  |  |
| Testfile2.docx                                                                         | C:\Users\atwil\Documents\Everything Demo C Drive<br>C:\Users\atwil\Documents\Everything Demo C Drive |  |  |  |  |  |

We can do many things with Regex. For instance, we can select Testfile11, Testfile21, and Testfile23 using this search:

| C:\\Users\\atwil\\Documents\\Everything Demo C Drive\\Testfile[12][13].docx - Everything |                                                                             |  |  |  |  |  |
|------------------------------------------------------------------------------------------|-----------------------------------------------------------------------------|--|--|--|--|--|
| File Edit View Search Bookmarks Tools Help                                               |                                                                             |  |  |  |  |  |
| C:\\Users\\atwil\\Documents\\Everything Demo C Drive\\Testfile[12][1                     | C:\\Users\\atwil\\Documents\\Everything Demo C Drive\\Testfile[12][13].docx |  |  |  |  |  |
| Name                                                                                     | Path                                                                        |  |  |  |  |  |
| Testfile11.docx                                                                          | C:\Users\atwil\Documents\Everything Demo C Drive                            |  |  |  |  |  |
| Testfile21.docx                                                                          | C:\Users\atwil\Documents\Everything Demo C Drive                            |  |  |  |  |  |
| Testfile23.docx                                                                          | C:\Users\atwil\Documents\Everything Demo C Drive                            |  |  |  |  |  |

This search states that the character right after Testfile may be either 1 or 2, and the character after that may be either 1 or 3.

A way to state that a character may be a number, lower-case letter, or upper-case letter is to use this search statement: [0-9a-zA-Z]. The below window shows a search using this technique:

| 🔎 C:\\Users\\atwil\\Documents\\Everything Demo C Drive\\Testfile[0-9a-zA-Z].docx - Everything |                                                  |  |  |  |  |  |
|-----------------------------------------------------------------------------------------------|--------------------------------------------------|--|--|--|--|--|
| File Edit View Search Bookmarks Tools Help                                                    |                                                  |  |  |  |  |  |
| C:\\Users\\atwil\\Documents\\Everything Demo C Drive\\Testfile[0-9a-zA-Z].docx                |                                                  |  |  |  |  |  |
| Name                                                                                          | Path                                             |  |  |  |  |  |
| Testfile1.docx                                                                                | C:\Users\atwil\Documents\Everything Demo C Drive |  |  |  |  |  |
| Testfile2.docx                                                                                | C:\Users\atwil\Documents\Everything Demo C Drive |  |  |  |  |  |
| Testfilea.docx                                                                                | C:\Users\atwil\Documents\Everything Demo C Drive |  |  |  |  |  |
| TestfileZ.docx                                                                                | C:\Users\atwil\Documents\Everything Demo C Drive |  |  |  |  |  |
|                                                                                               |                                                  |  |  |  |  |  |

As you can see, you have significant control when finding files with Regex. If you want to exit the Regex feature to use Everything in its normal mode, click Search in the menu toolbar, then click Regex to deselect it.

C:\\Users\\atwil\\Documents\\Everything Demo C Drive\\Testfile - Everything

| File Edit View                                                                                                    | Search Bookmarks Tools             | Help         |                                                                                                    |
|----------------------------------------------------------------------------------------------------|------------------------------------|--------------|----------------------------------------------------------------------------------------------------|
| C:\\Users\\atwil\\Do                                                                                                    | Match Case                         | Ctrl+I       |                                                                                                    |
| Name                                                                                                    | Match Whole Word                   | Ctrl+B       | Path                                                                                                    |
| Testfile.docx                                                                                                    | Match Path                         | Ctrl+U       | C:\Users\atwil\Documents\Everything Demo C Drive                                                                                                    |
| Testfile1.docx                                                                                                    | Match Diacritics                   | Ctrl+M       | C:\Users\atwil\Documents\Everything Demo C Drive                                                                                                    |
| <ul> <li>Testfile10.docx</li> <li>Testfile11.docx</li> <li>Testfile2.docx</li> <li>Testfile21.docx</li> <li>Testfile23.docx</li> <li>Testfile23.docx</li> <li>Testfile3.docx</li> <li>Testfile3.docx</li> <li>Testfile3.docx</li> </ul> | ✓ Enable Regex<br>Advanced Search  | Ctrl+R       | C:\Users\atwil\Documents\Everything Demo C Drive<br>C:\Users\atwil\Documents\Everything Demo C Drive<br>C:\Users\atwil\Documents\Everything Demo C Drive |
|                                                                                                    | Add to Filters<br>Organize Filters | Ctrl+Shift+F | C:\Users\atwil\Documents\Everything Demo C Drive<br>C:\Users\atwil\Documents\Everything Demo C Drive<br>C:\Users\atwil\Documents\Everything Demo C Drive |
|                                                                                                    | Everything                         |              | C:\Users\atwil\Documents\Everything Demo C Drive                                                                                                    |
|                                                                                                    | Audio                              |              |                                                                                                    |
|                                                                                                    | Compressed                         |              |                                                                                                    |
|                                                                                                    | Document                           |              |                                                                                                    |

#### File finding utilities for other operating systems

As I stated at the beginning of this article, other operating systems also have file finding utilities. I won't go into detail about their usage but will cite references where you can learn more.

For Linux, files are found using the find and locate utilities. If you use a Linux distro, you may learn to use either by issuing the *man find* or *man locate* commands. The man pages are terse, and tutorials are frequently helpful. Digital Ocean has a comprehensive tutorial here<sup>v</sup>.

To find a file on a Mac, do one of the following: 1) Use Spotlight to quickly find apps, documents, emails, and other items on your Mac. Apple has a support page for Spotlight <u>here</u>; or 2) Search from a Finder window, the default file management system of macOS. Apple has a support page for Finder <u>here</u>. You can use advanced searches to narrow your search results in both *Spotlight* and *Finder*.

Apple describes how to find files on an iPhone or iPad here<sup>vi</sup>.

Android has many file finding utilities in the Google Play Store. The Tom's Guide website lists 20 Android file managers, which they consider among the best<sup>vii</sup>. Some are free, and some require payment. You should find one that is satisfactory. Android also has its own way of finding and deleting files, as documented here<sup>viii</sup>. If this Google article is too brief, How-To Geek has two articles: finding downloaded files and managing files, and using the Android file system<sup>ix</sup>.

#### Summary

Knowing how to use your device's software utilities to find and manage files is essential. This article focuses on a specific utility for Windows, *Everything*, which can make searching for files on Windows much easier than the Windows search utility.

<sup>&</sup>lt;sup>i</sup> 7-Zip, https://www.7-zip.org/

<sup>&</sup>lt;sup>ii</sup> How to Zip (and Unzip) Files on Windows 10, https://www.howtogeek.com/668409/how-to-zip-and-unzip-files-onwindows-10/

<sup>&</sup>lt;sup>iii</sup> Zip and unzip files, https://support.microsoft.com/en-us/windows/zip-and-unzip-files-f6dde0a7-0fec-8294-e1d3-703ed85e7ebc

<sup>&</sup>lt;sup>iv</sup> How to Zip and Unzip Files on Windows 11, https://www.howtogeek.com/749206/how-to-zip-and-unzip-files-onwindows-11/#how-to-extract-a-zip-file-in-windows-11

<sup>&</sup>lt;sup>v</sup> How To Use Find and Locate to Search for Files on Linux, <u>https://www.digitalocean.com/community/tutorials/how-to-use-find-and-locate-to-search-for-files-on-linux</u>

vi Find files on your iPhone or iPad in the Files app, https://support.apple.com/en-us/HT206481

vii Best Android file managers, https://www.tomsguide.com/us/pictures-story/518-best-android-file-managers.html

viii Find and delete files on Android, https://support.google.com/android/answer/9110661?hl=en

<sup>&</sup>lt;sup>ix</sup> How to Manage Files and Use the Android File System, https://www.howtogeek.com/202644/how-to-manage-files-and-use-the-file-system-on-android/